# **FACTURA ELECTRONICA: IMPLEMENTACION**

## **PEDIDO DE CERTIFICADO DIGITAL**

Para solicitar el certificado digital debe ingresar desde Inicio/Programas/Tango/Pedido de Certificado Digital y al acceder al asistente presione el botón SIGUIENTE.

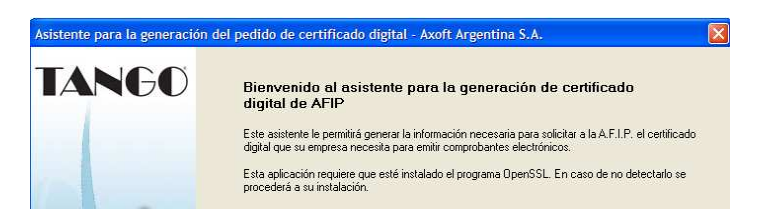

*NOTA: Si no tiene instalado el OpenSSL en este punto, se propondrá la instalación del mismo.* 

A continuación debe completar los datos de su empresa y visualizará los tres archivos generados.

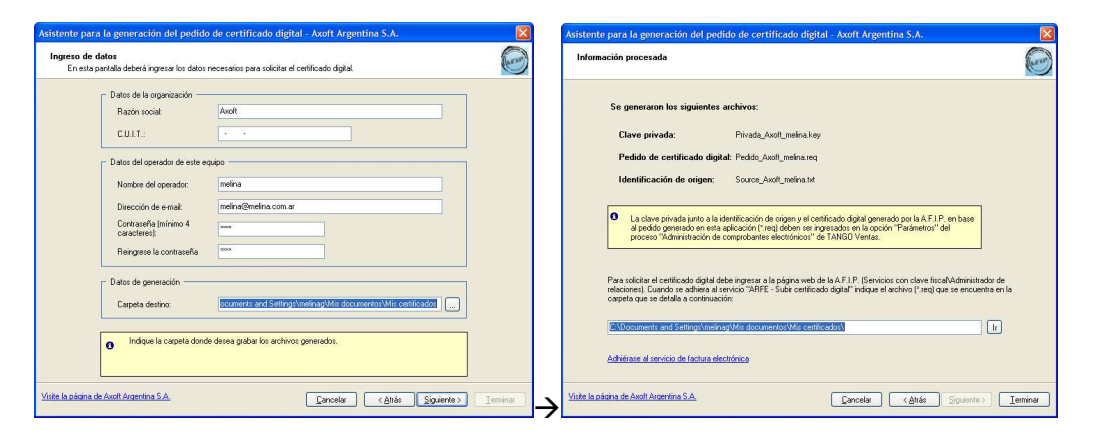

*NOTA: En el margen inferior de la pantalla tendrá un acceso directo (Adhiérase al servicio de factura electrónica) que le permitirá ingresar a la pagina de afip con la clave fiscal, para subir el archivo de extensión .REQ y generar el certificado (extensión .CRT)*

## **PARAMETROS DE CONEXION**

Una vez obtenido el certificado desde la pagina de AFIP, debe ingresar al modulo de ventas, a Facturación/Administración de Comprobantes Electrónicos.

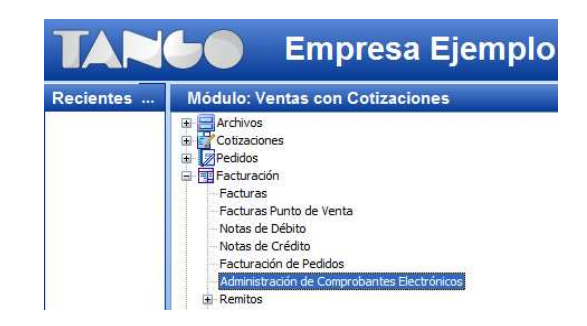

**AXOFT ARGENTINA S.A.**  Cerrito 1186 Piso 2º - CP C1010AAX Buenos Aires – Argentina

**TANGO CENTRO DE CLIENTES**  Cerrito 1214 - CP C1010AAZ Buenos Aires – Argentina

+54 (011) 5031-8264 - +54 (011) 4816-2620 **Apoyo técnico** +54 (011) 5256-2919 e-mail: servicios@axoft.com - www.axoft.com

Aquí deberá ingresar a Parámetros y configurar los archivos en cada campo

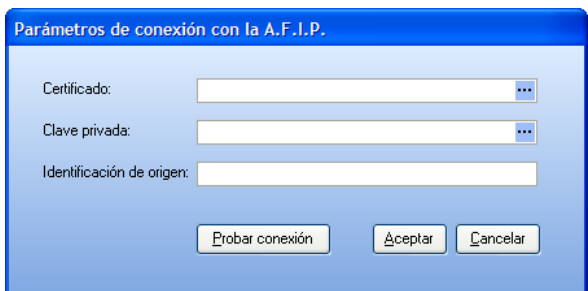

#### **Certificado:**

Aquí debe buscar el directorio donde se encuentra el archivo de certificado que obtuvo desde la página de afip.

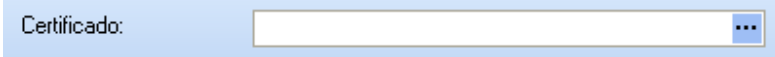

#### **Clave Privada:**

Aquí buscamos el directorio donde se encuentra el archivo.key

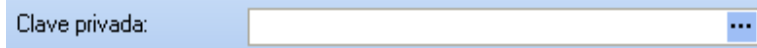

### **Identificación de Origen:**

Aquí deberá copiar el contenido del archivo source.txt, con el siguiente formato:

C=AR,O=EMPRESA S.A, serialNumber=CUIT Numero,CN=Responsable,emailAddress=soporte@axoft.com

Identificación de origen:

#### CONFIGURACION EN TANGO

1- **Parámetros:** Debe ingresar desde el modulo de Ventas a Archivos/Carga Inicial/Parámetros Generales, y completar allí el CUIT de su empresa

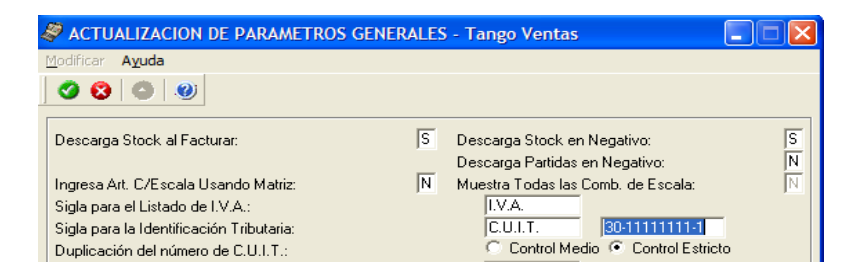

**AXOFT ARGENTINA S.A.**  Cerrito 1186 Piso 2º - CP C1010AAX Buenos Aires – Argentina

**TANGO CENTRO DE CLIENTES**  Cerrito 1214 - CP C1010AAZ Buenos Aires – Argentina

+54 (011) 5031-8264 - +54 (011) 4816-2620 **Apoyo técnico** +54 (011) 5256-2919 e-mail: servicios@axoft.com - www.axoft.com

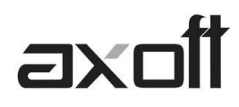

• Complete los Datos de la Empresa

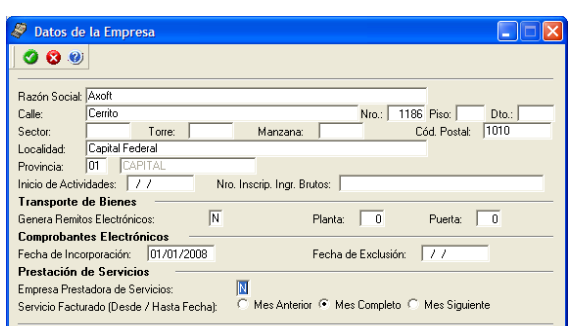

• Opcional: Si realizará el envío de los comprobantes electrónicos por mail, deberá completar los datos del envío.

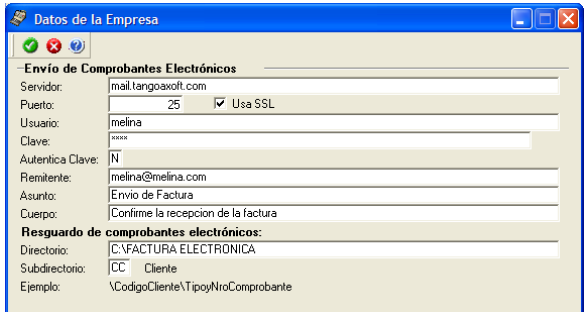

Para el envío a través del correo electrónico, del comprobante generado a su cliente, complete los datos referidos al servidor de correo electrónico, usuario (nombre de la cuenta de mail), clave (contraseña del usuario), remitente (nombre de la cuenta de mail), asunto y cuerpo del mensaje.

Algunos servidores SMTP requieren la configuración de un puerto (Ej: gmail)

## **Resguardo de los archivos de comprobantes electrónicos**

- **Directorio**: Ingrese la ruta en la que desea guardar los archivos generados en la facturación o en el administrador de comprobantes electrónicos.
- **Subdirectorio:** Mediante este parámetro será posible seleccionar la estructura de directorios, a partir del directorio establecido anteriormente, en la que se guardarán los comprobantes electrónicos.

Los valores posibles de selección son:

• **CC: Cliente** 

(Ejemplo: \\UbicaciónEscritaEnElCampoAnterior\CodigoCliente\TipoyNroComprobante\)

- **CO: Comprobante** (Ejemplo: \\UbicaciónEscritaEnElCampoAnterior\Comprobante\)
- **TA: Tipo de Archivo**

**TANGO CENTRO DE CLIENTES**  Cerrito 1214 - CP C1010AAZ Buenos Aires – Argentina

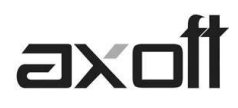

(Ejemplo: \\UbicaciónEscritaEnElCampoAnterior\PDF\

y \\UbicaciónEscritaEnElCampoAnterior\Otros\Comprobante\)

2- **Talonarios**: Debe ingresar desde Archivos/Carga Inicial/Talonarios/Definición, y crear los talonarios correspondientes, tildando la opción "Genera Comprobante Electrónico"

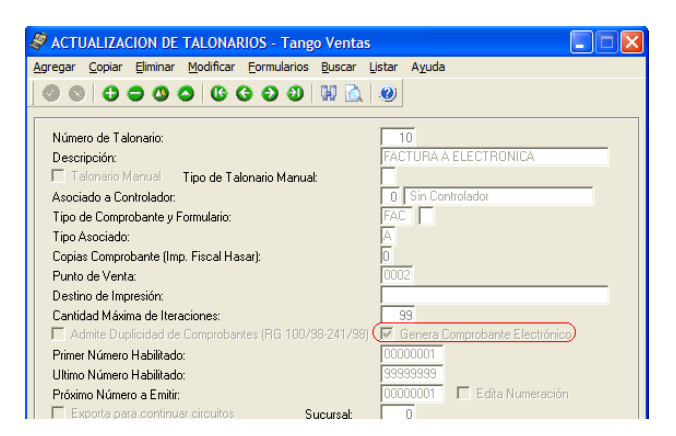

A continuación configure los datos para la generación de documentos electrónicos

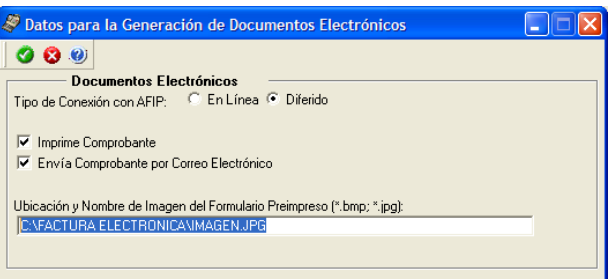

*NOTA: Configure la imagen del formulario preimpreso, si desea que el pdf se genere con la misma.* 

Los tipos de conexión posibles son:

- o **En Línea**: Obtiene el CAE de forma instantánea al grabar el comprobante
- o **Diferido**: Obtiene el CAE desde Administración de Comprobantes Electrónicos, mediante la opción Obtener CAE.
- 3- **Variables de Impresión**: Existen nuevas variables de impresión para los comprobantes electrónicos, que podrá agregar a los talonarios con dicha característica. Para conocerlas, ingrese a la ayuda del sistema presionando F1, en Modelos de impresión de comprobantes/Adaptación de Formularios/Para Comprobantes Electrónicos.

**TANGO CENTRO DE CLIENTES**  Cerrito 1214 - CP C1010AAZ Buenos Aires – Argentina